## **PASSO A PASSO PARA ENVIO DO MAPA MENSAL DE PRODUTOS CONTROLADOS PELA POLÍCIA FEDERAL AO QUÍMICO RESPONSÁVEL NA UNIPAMPA**

- 1) Identificar o processo do mês vigente, enviado aos campi via e-mail
- 2) Clique no número do processo
- 3) Para inserir documentos clique no ícone "incluir documento"

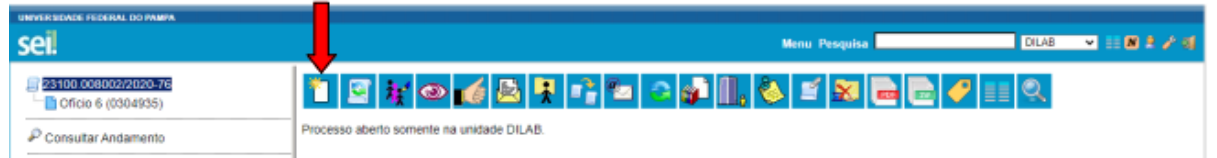

4) Selecionar "Mapa de Produtos Controlados - Polícia Federal" ou "Retificação/M. Produtos Controlados - Polícia Federal".

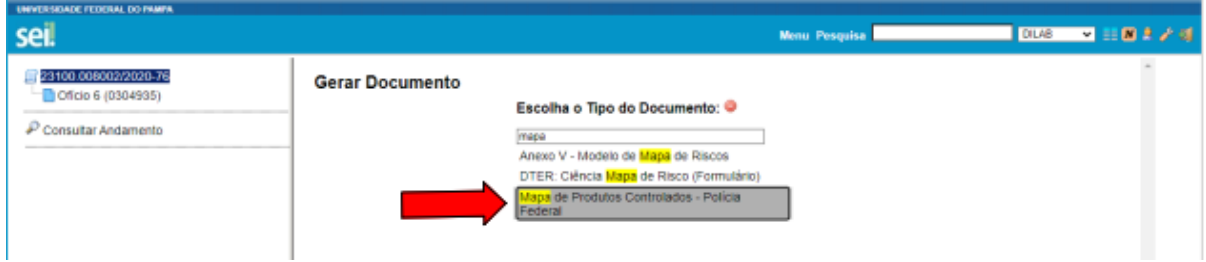

5) Preencha os dados para Geração do Documento

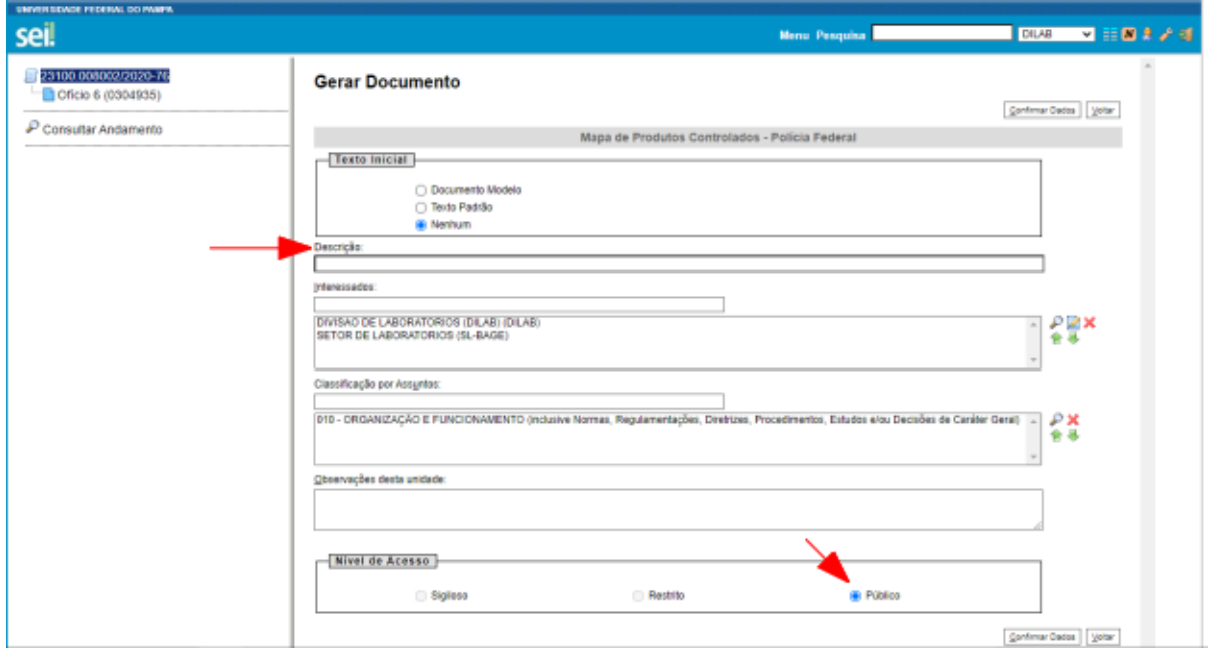

- 6) Descrição: " ANO-MÊS-CIDADE DO CAMPUS *(ex: 2022-12-URUGUAIANA)*
- 7) Nível de acesso: "Público"
- 8) Clique em "Confirmar dados"

9) Ao aparecer o Mapa clique no ícone "Editar conteúdo" e preencha a nova janela que será aberta

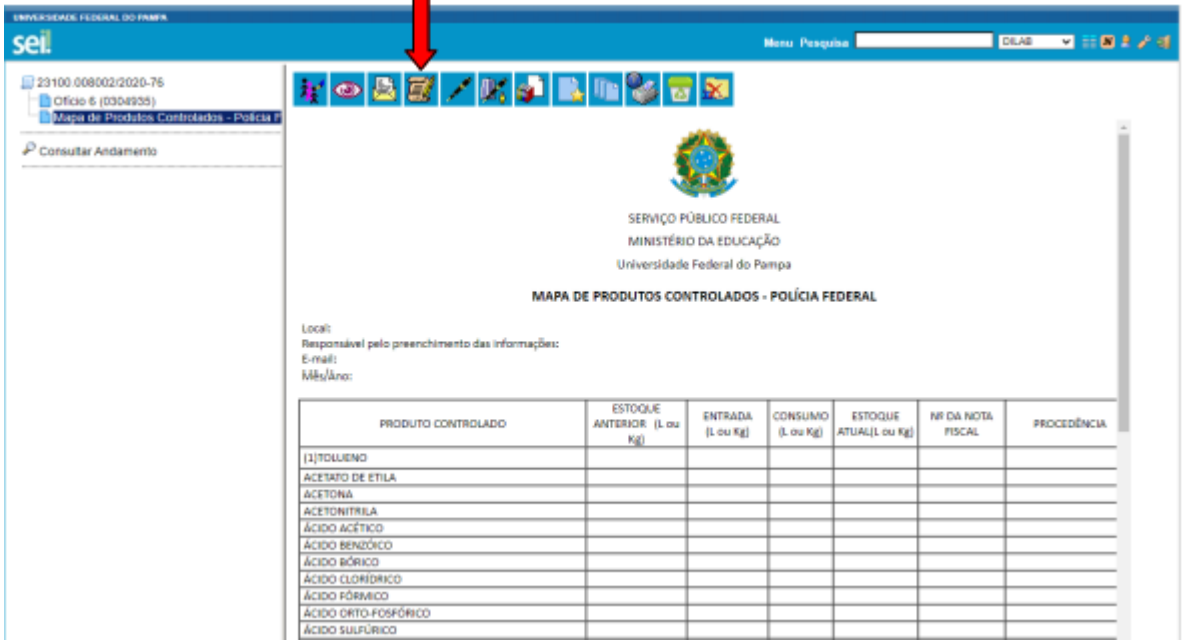

10) Após preenchimento clique em "Salvar" e "Assinar"

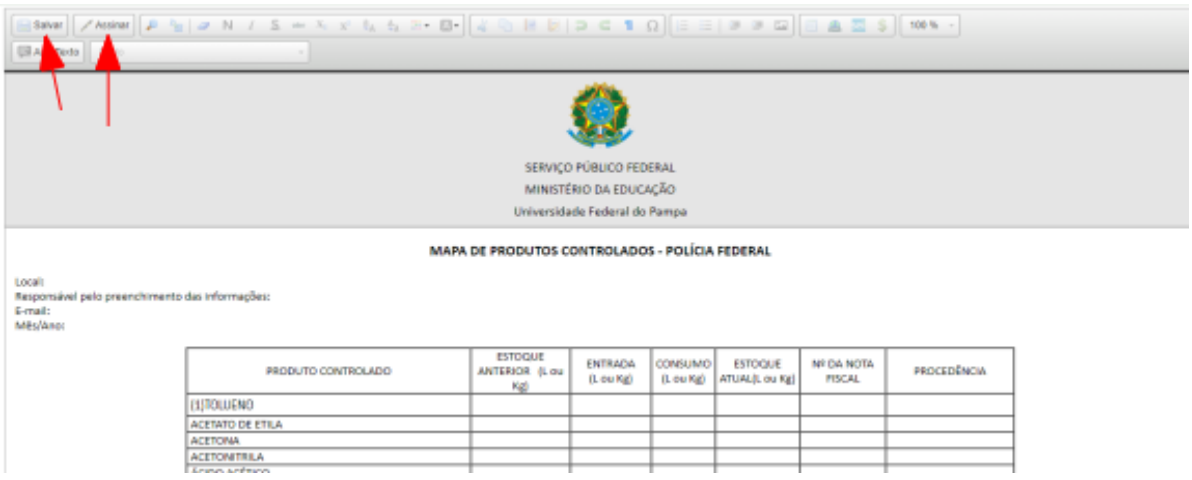

- 11) Se necessário anexar Notas Fiscais, clique no número do processo para inserir novos documentos
- 12) Clique no link "Inserir documento"

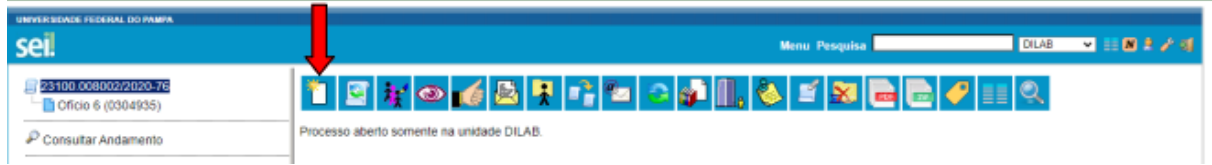

## 13) Selecione "Externo"

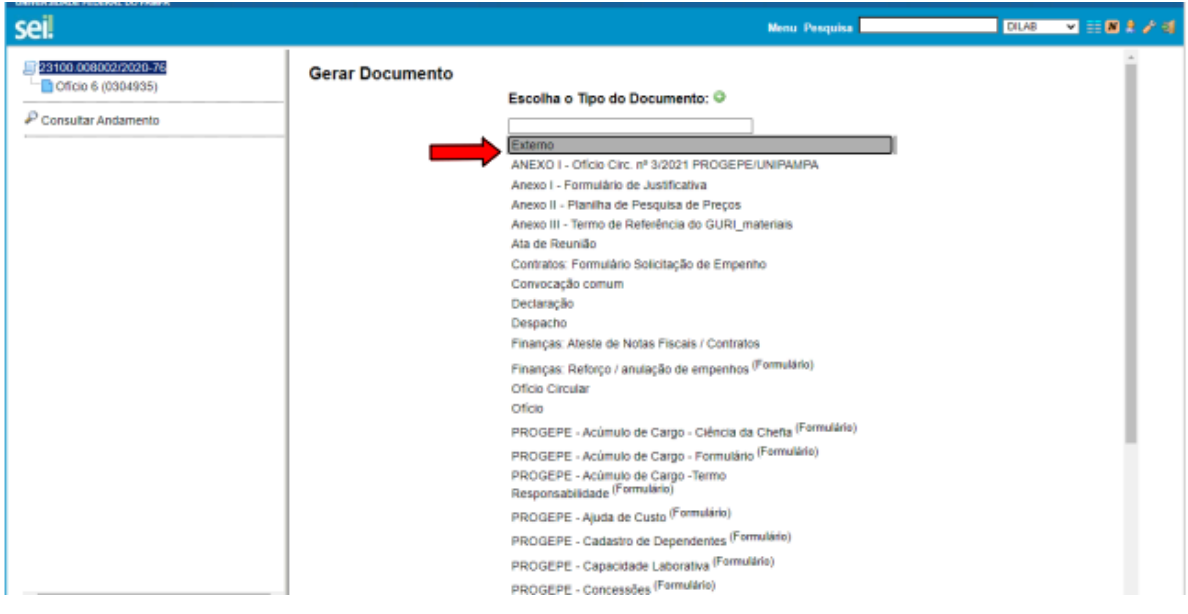

14) Preencha os dados da planilha "Registrar Documento Externo"

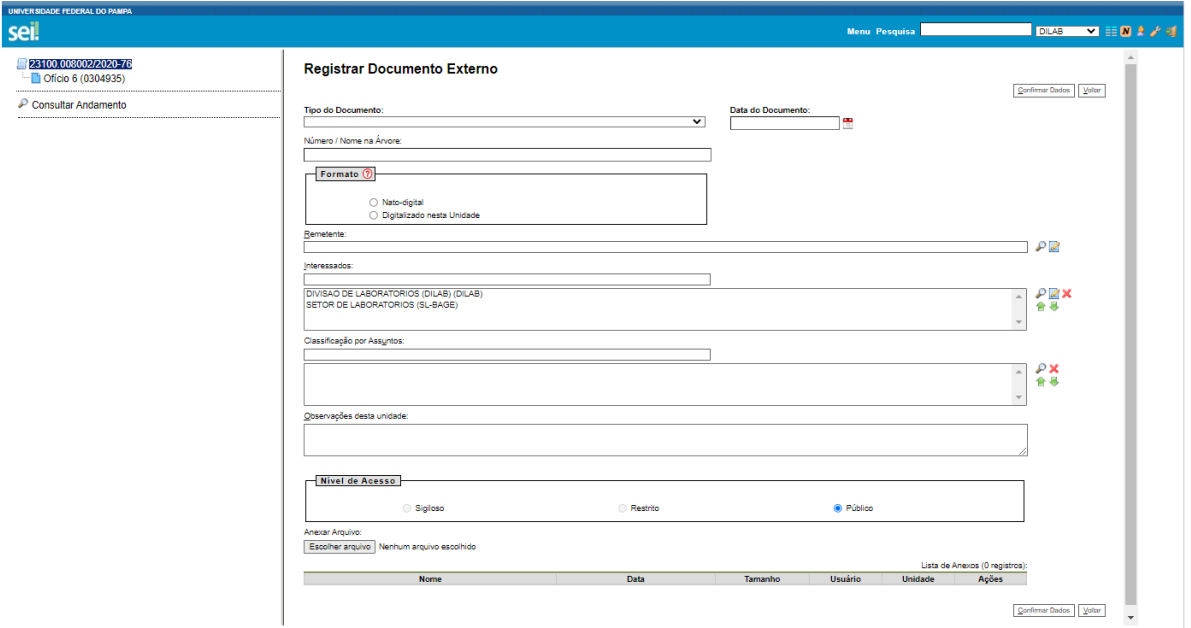

- 15) Tipo de documento: "Finanças:Fatura / Nota fiscal"
- 16) Data do documento: data do dia que está anexando a NF *(ex: 05/12/2022)*
- 17) Número / Nome da árvore: preencher o número da nota fiscal *(ex: 15469)*
- 18) Formato: "Nato-Digital"
- 19) Nível de acesso: "Público"
- 20) Escolher Ficheiro: anexar a nota fiscal
- 21) Clique em "Confirmar Dados"
- 22) Caso precise anexar mais de uma nota fiscal, repita os passos 11 ao 21.
- 23) Após inserir toda a documentação encaminhe o processo para o químico responsável, para isso, clique no número do processo
- 24) Clique no ícone "Enviar Processo"

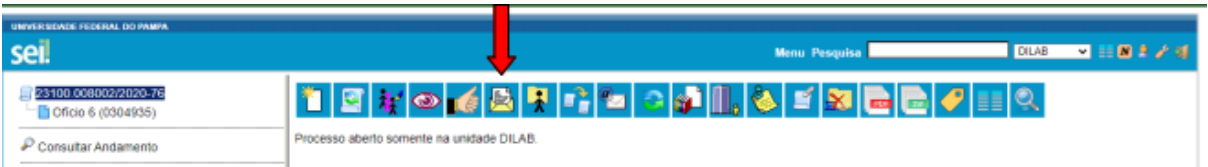

25) Preencha os dados para Enviar Processo

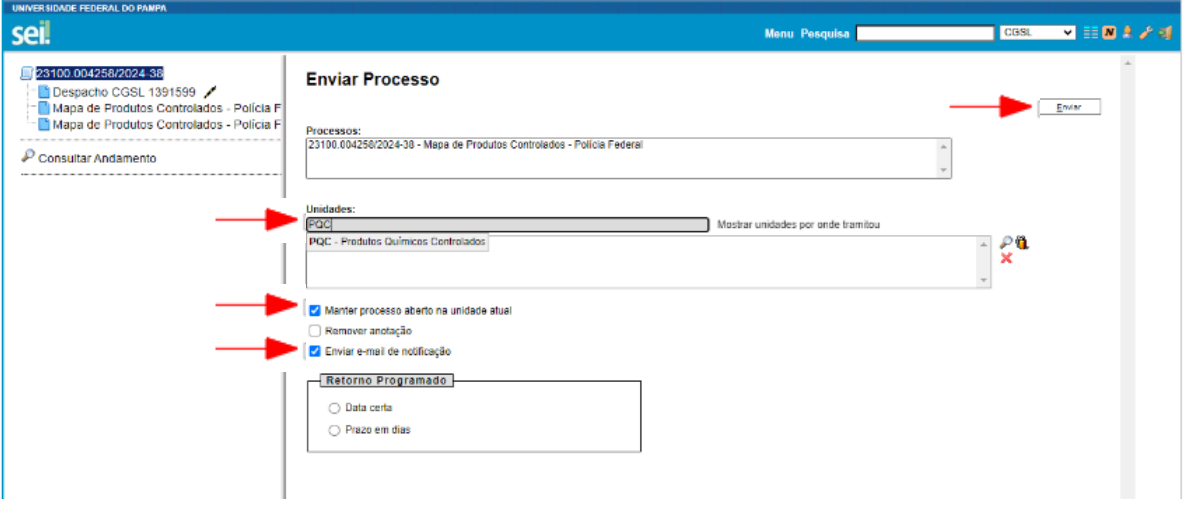

- 26) Unidades: "PQC Produtos Químicos Controlados"
- 27) Selecione a caixa "Manter processo aberto na unidade atual" (caso queira acompanhamento do processo)
- 28) Selecione "Enviar e-mail de notificação"
- 29) Clique em "Enviar".